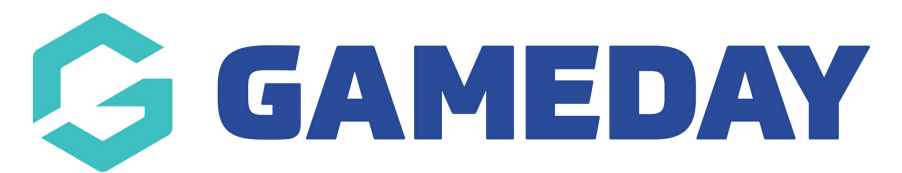

## **How do I find the link to a Membership Form?**

Last Modified on 11/12/2023 11:40 am AEDT

GameDay users can find the front-end version of a specific Membership Form through any of the methods below:

To find the Membership Form link on your Membership Forms List:

1. In the left-hand menu, click **Membership Forms** > **MEMBERSHIP FORMS**

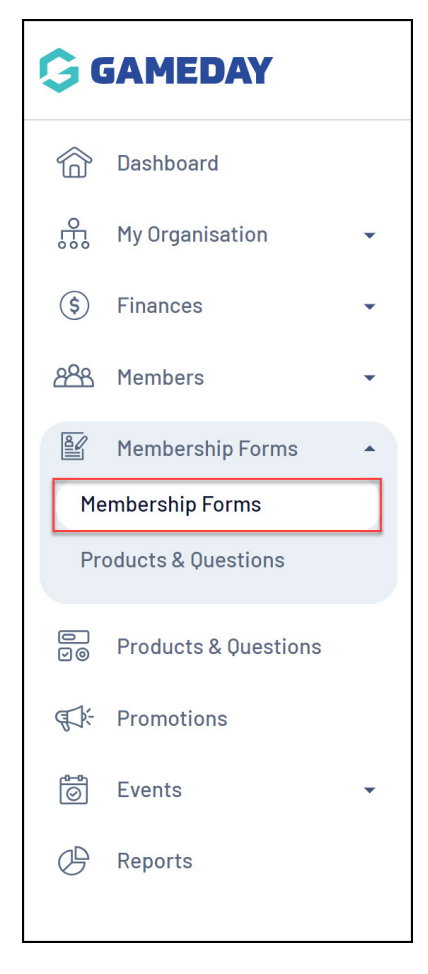

2. Find the Membership Form you want to open, then click **EDIT**

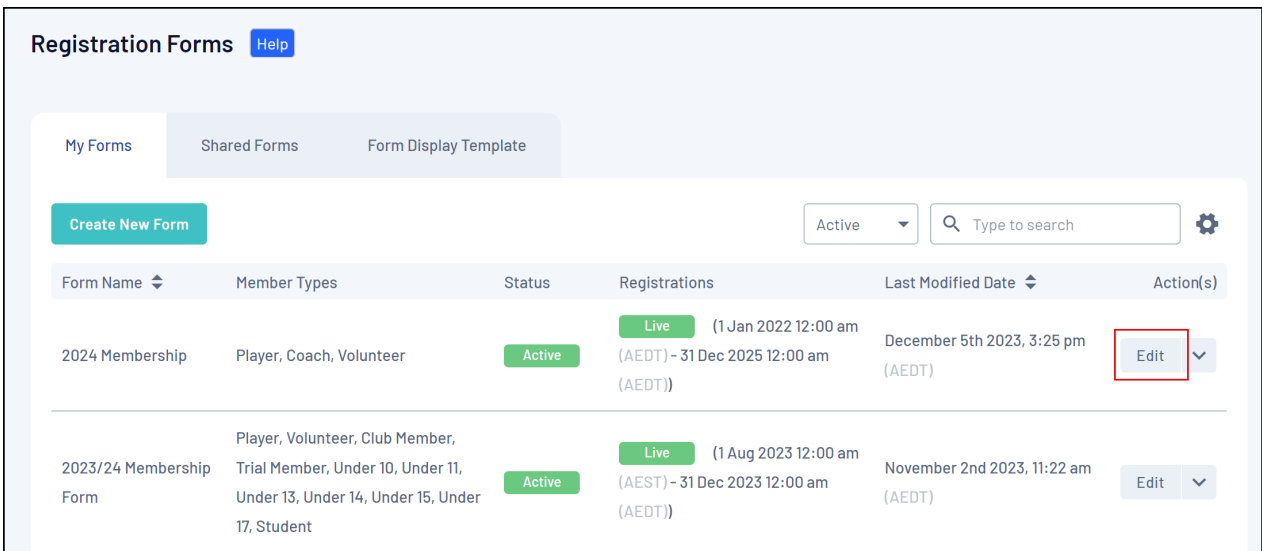

## 3. Click the **TEST & PUBLISH** tab

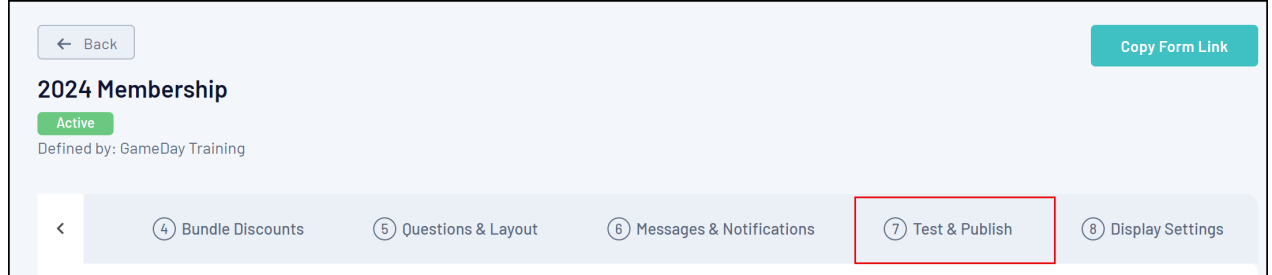

## 4. Click **VIEW FORM**

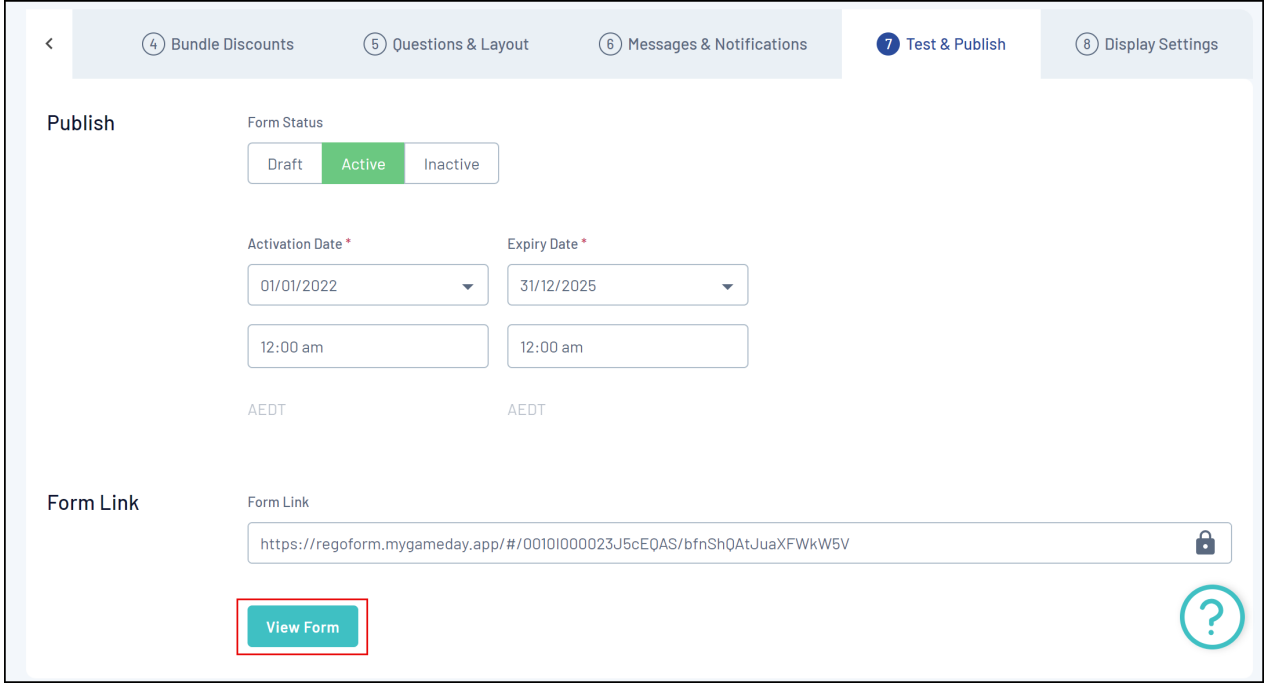

Note: This option will only appear if your **Form Status** is set to **Active**

You can also click the **COPY FORM LINK** button at the top of the page to copy the form URL to your clipboard

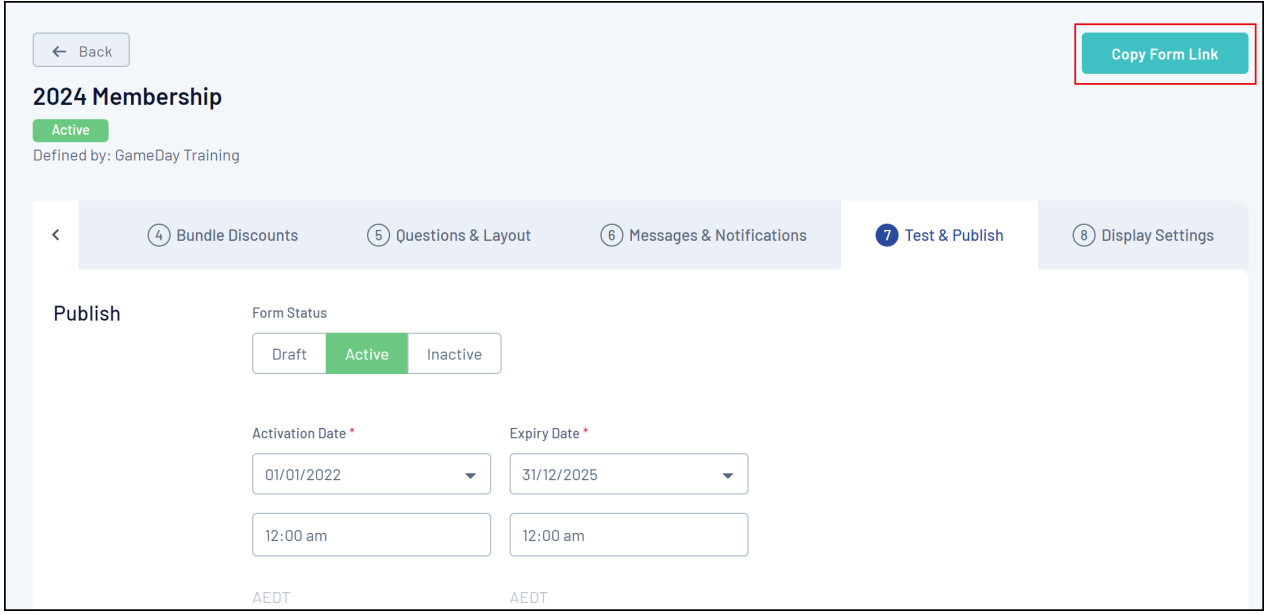

To find the Membership Form link on your Membership Forms List:

1. In the left-hand menu, click **Membership Forms** > **MEMBERSHIP FORMS**

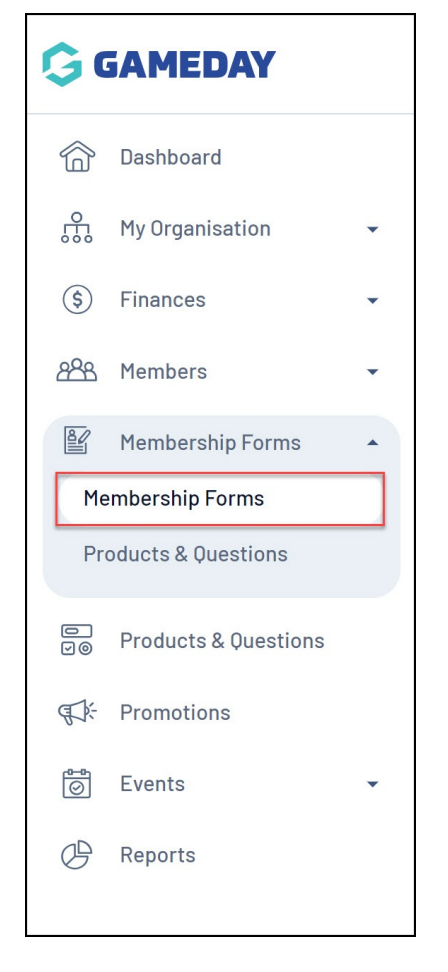

2. Find the Membership Form you want to open, then click the **ACTIONS ARROW** on the right-hand side of the form record

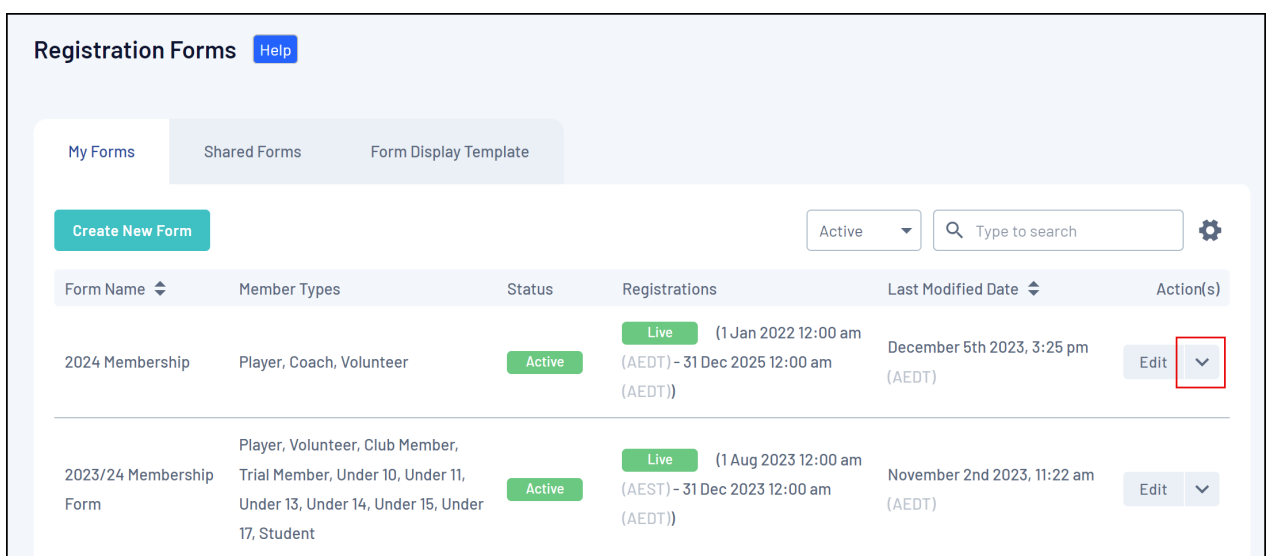

3. Click **OPEN FORM URL** to open the form in a new tab, or click **COPY FORM URL** to copy the URL to your clipboard

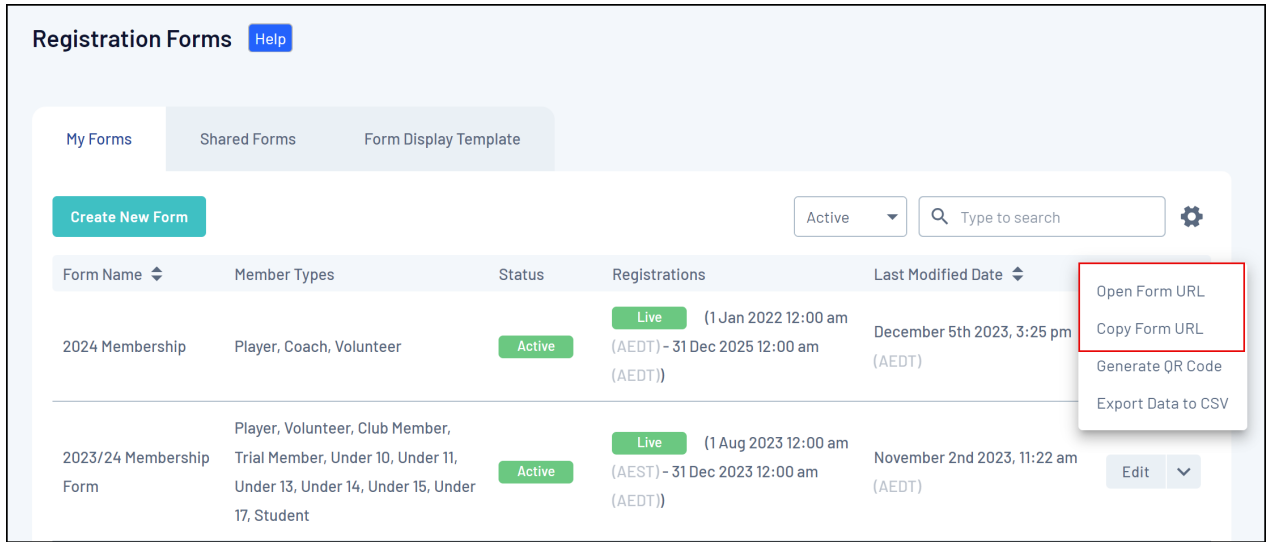

## **Related Articles**